## **Télé-inscription dans les lycées**

**Destinataires : les parents d'élèves de 3 ème**

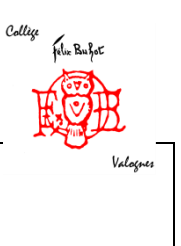

Madame, Monsieur,

Votre enfant a reçu une notification d'affectation dans un lycée général et technologique, ou dans un lycée professionnel. Afin de valider cette affectation, vous devez procéder à son inscription dans son nouvel établissement.

Cette inscription doit se faire en ligne par internet à l'adresse suivante :<https://teleservices.ac-caen.fr/ts> entre le 25 et le 30 juin 2016.

Comment procéder ?

 Munissez-vous des codes d'accès au service de télé-inscription fournis dans le courrier ci-joint. Les modalités pour activer votre compte d'accès « responsable » sont précisées en bas de ce même courrier. **L'accès nécessite une adresse mail.**

 Une fois la connexion établie, suivez les instructions indiquées après avoir cliqué sur le pavé « Inscription au lycée ». La procédure se déroule en plusieurs phases :

- **Acceptation de l'inscription dans le lycée**
- Choix des langues vivantes
- Choix des enseignements d'exploration (pour la seconde générale et technologique)
- Vérification des données de la fiche d'identité
- Relecture et validation
- Téléchargement et impression des documents nécessaires (cette phase est indispensable : les documents imprimés seront remis au lycée).

 Présentez-vous au lycée en fonction des dates précisées dans le courrier des proviseurs ci-joint. Munissez-vous des documents imprimés et signés.

Si vous rencontrez des difficultés pour la connexion, ou l'inscription en ligne, un accueil sera mis à votre disposition au collège, au secrétariat administratif, les lundi 27 et mardi 28 juin entre 9H et 16H, afin de vous aider à accomplir la démarche.

Restant à votre disposition pour tout complément d'information, je vous prie d'agréer, Madame, monsieur, l'expression de mes sincères salutations.

Le Principal